# A Beginners' Guide to

#### **To play a kahoot:**

- Access an electronic device with internet access
- Go to the website: kahoot.it
- Enter in the game PIN by looking at the presenter's screen. This code should be a pin up to 6 digits long
- Enter in a user name
- Get ready to play!

#### **To create a kahoot account:**

- Access an electronic device with internet access
- Go to : create.kahoot.it
- Click on: "Get my free account"
- Enter in your role, school, username, email and password

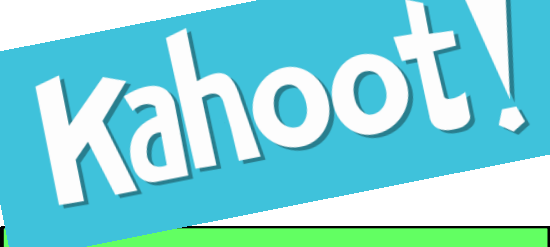

#### **To create a kahoot:**

- Log into your account
- Click on the platform you wish to create (quiz, discussion, poll)
- Give your kahoot a name
- Type in the question (if a poll or quiz then the first question) you wish to ask
- Add up to 4 answers
- Click on the boxes to annotate correct and incorrect

## **KAHOOT-TASTIC FEATURES**

Add a video: Did you know you can have a cover video? That's right as everyone is signing in play a fun song or an informative video! To do so create your kahoot just as you normally would, once you reach "Part 4" copy and paste the URL for a video into the box on the bottom. NOTE: For now, commercials will still be played and pop ups cannot be closed. It's still a work in progress!

Access Public Kahoots: To access a public kahoot (which there are thousands of) log into your account. On your home page there should be an option near the top of the screen titled *Public Kahoots.* After that further specify your search using topics, audiences and kahoot type.

Add Pictures: To add a picture to a kahoot question, download the desired picture as a jpg, png or gif . The file size should be smaller than 5Mb and have a maximum resolution of 3264x3264 . You can also drag and drop downloaded files. Click on *Choose file* and select the file you wish to upload! To add a cover picture to your kahoot, you must first complete your kahoot. Then at "Part 4" click choose file or drop in the image! Continue, save and your done.

**Ghost mode:** This mode is for when you wish to play a quiz again while seeing your previous scores with real timing. Once finished your assessment, the assessor can choose to let you take the quiz again, this time seeing your previous scores.

### **Share Your Kahoot/Download Results: Once you**

complete a kahoot, there is an option at the end to share your results on Facebook or Twitter. If you created the kahoot, you can download the results of the participants at the end by clicking the save results option. You can save it to your google drive or download it as an excel document.

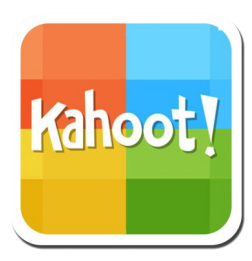

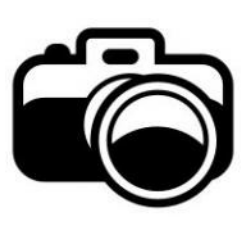

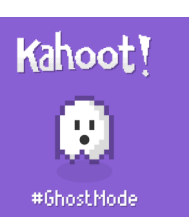

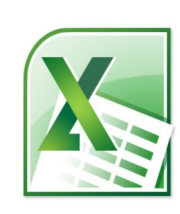

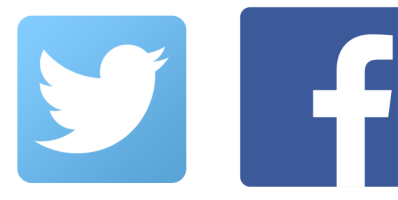